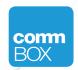

## ChalkBox Quick Guide

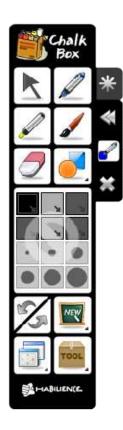

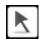

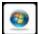

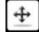

The first item on the ChalkBox is the pointer tool. When one selects a pen, brush, or any one of the features available in ChalkBox, the icon changes to that of Windows. When you press the Screens icon and select either a Opaque or Transparent screen, this Move icon so that one can relocate the screen.

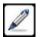

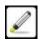

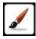

The second, third, and fourth items on the ChalkBox window are the Pen, Marker and Oriental Brush, respectively.

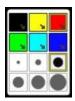

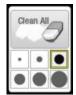

The middle section of the ChalkBox tool is initially grayed out. When one selects a pen, it changes its colors, showing one the color of the pen. One can also change the thickness here. If one selects the eraser instead, one has the option to erase the whole screen or simply using the chosen thickness to erase a part.

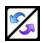

The first icon on the bottom half of the ChalkBox window, is the Undo/Redo icon. Press the blue button to undo a writing and the purple button to redo a drawing. The icons are grayed out when nothing has been written or drawn.

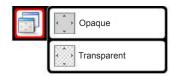

The Screen icon is for movable screens. The first of these is the opaque screen. The second is a transparent screen. One can move the screen by using the Move icon. Save by using the ToolBox menu.

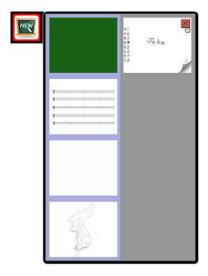

The Blackboard icon is for changing the image background. The initial image background is the computer screen when the ChalkBox application was started. This can be changed to blackboard, a treble clef staff paper, or a map of the world. In addition, the automatically saved images are located here so one can go back and retrieve those images.

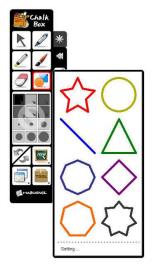

Left-clicking on the Figures icon shows the eight figures that can be drawn when selected. Selecting Settings provides a separate window where one can choose the thickness, color, transparency, and shape of each polygon.

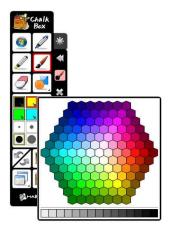

After selecting a pen, brush, or marker, right-clicking on one of six colours provides one a palette of colours. Selecting a colour will change one of the default colours provided for the pen, brush or marker. The bar on the bottom is for grayscales.

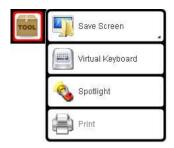

The Tool Box icon is a smotgasbord of utensils for saving the screen to virtual keyboards. From top to bottom, they are Save Screen, Virtual Keyboard, Spotlight and Print.